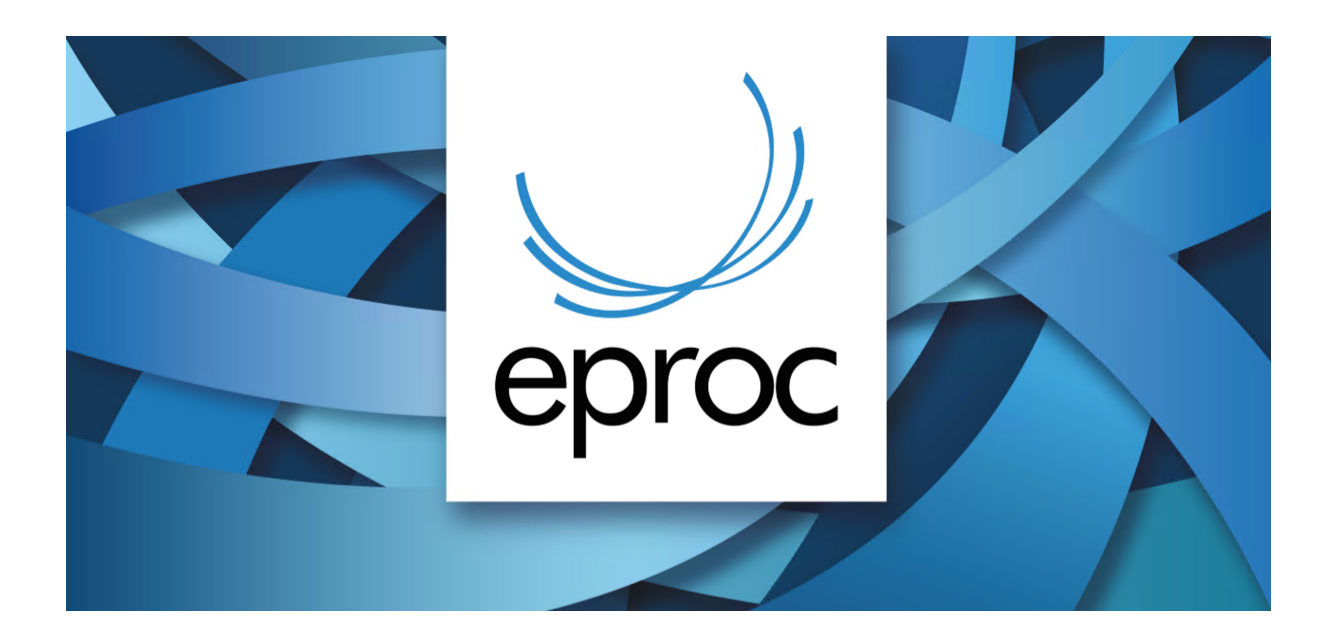

## **NOVIDADES DA VERSÃO 8.14 - EPROC**

## **USUÁRIOS INTERNOS**

#### **GERAL**

Nas telas com listas muito extensas, onde é necessário rolar (scroll) existe mais um ícone que permite rolar a tela diretamente para o final, da mesma forma que o já conhecido ícone para retornar ao Topo da tela.

**Assuntos**: Na tela de Sugestão de Assuntos, disponível na capa do processo, agora você tem a ação 'Incluir como complementar' que permite utilizar a sugestão não apenas como assunto principal, mas também como assunto complementar.

**Unidades externas:** O eproc passa a exibir apenas o primeiro representante da respectiva unidade externa.

**Formulário de remessa para a central de convênios**: é possível enviar remessas para a CECON de partes INTERESSADAS, além dos polos Ativo e Passivo.

**Controle de Prisões**: Disponibilizado novo filtro para não considerar processos baixados no painel de controle de prisões há mais de 90 dias.

**Apensos CDA/LEF28**: É possível apensar processos que eventualmente estiverem 'Conclusos para Despacho' (Situação MOVIMENTO-AGUARDA DESPACHO) Caso seja indicado para o apensamento um processo Concluso Para Despacho, o eproc apresentará ao usuário para seleção, os eventos de Despacho já lançados no processo principal, (com a possibilidade de visualizar o respectivo Despacho). O evento selecionado será lançado automaticamente no processo Concluso que será apensado automaticamente na sequência. Abaixo as imagens de 1 a 5, com o passo a passo do procedimento.

**Imagem 1** - No campo ações do processo principal, autos em que foi expedido o Despacho, clicar em CDAs/LEF28

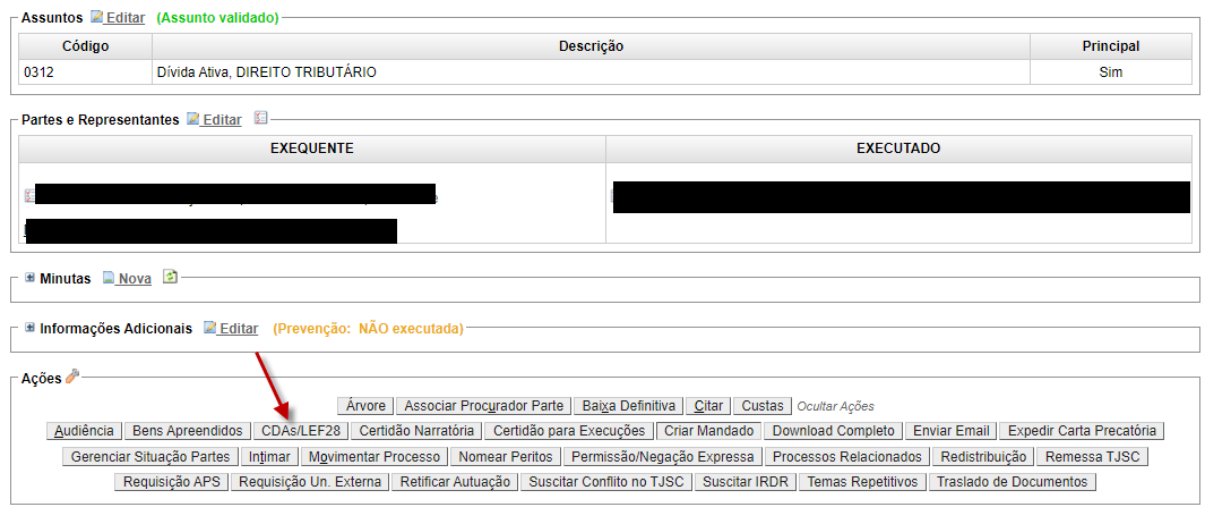

**Imagem 2** - Selecionar o processo e clicar em inserir apenso

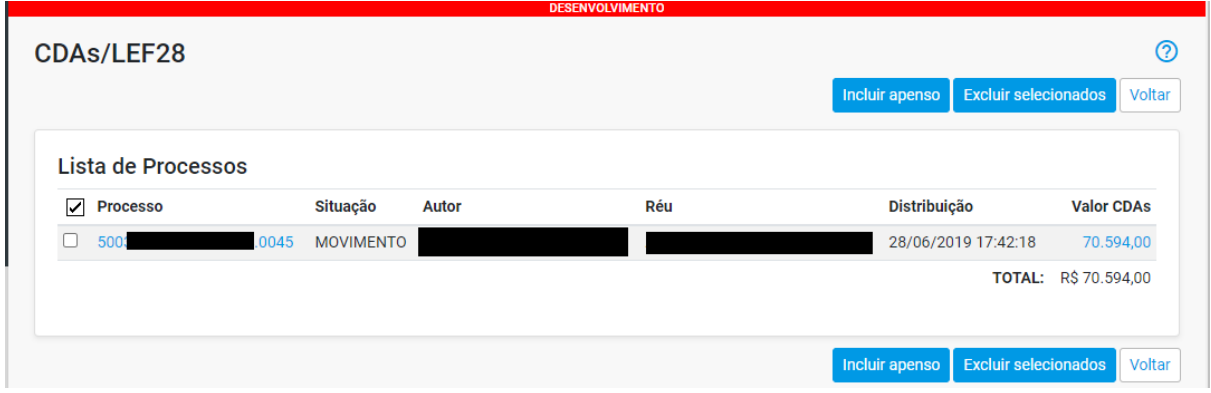

**Imagem 3** - Inserir o número do processo a ser apensado e clicar em "Buscar"

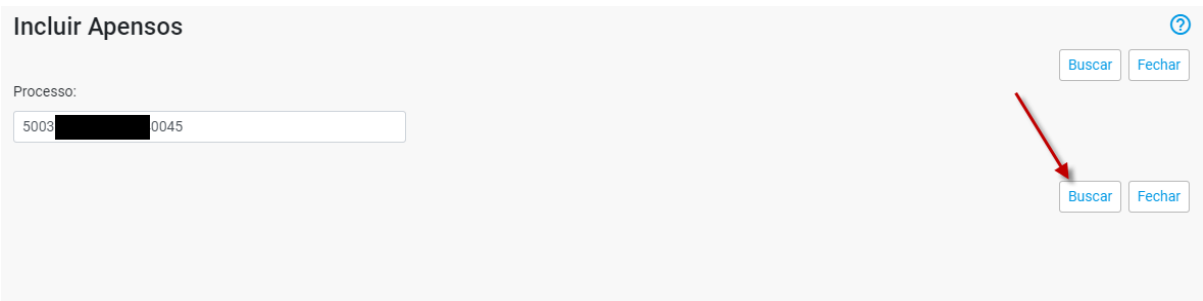

**Imagem 4** - Próximo passo, selecionar o Despacho que determinou o apensamento e, após, clicar em "Apensar selecionados"

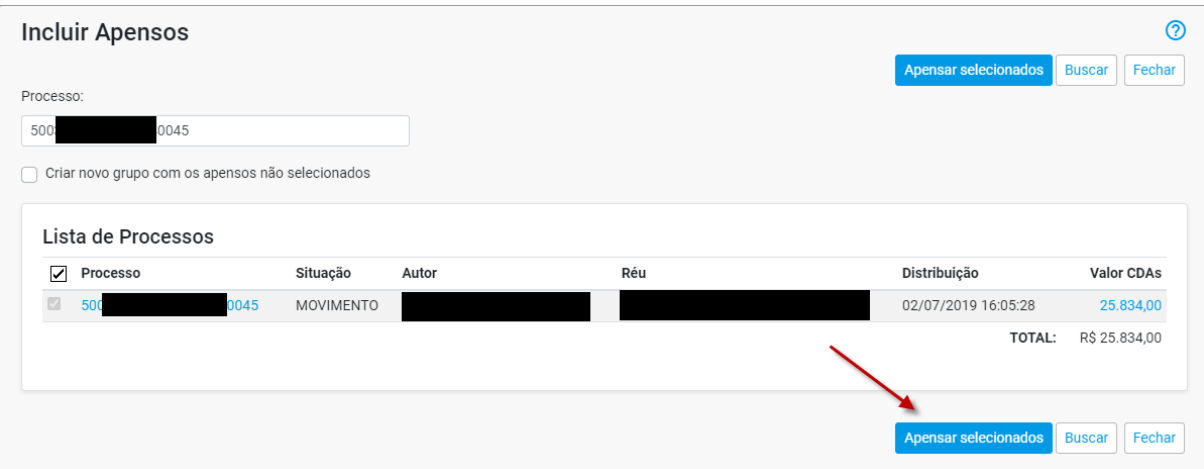

**Imagem 5** - O apensamento foi finalizado. Para desapensar, selecionar o processo que está com a Situação: MOVIMENTO - ART. 28 LEF e clicar em "Excluir selecionados"

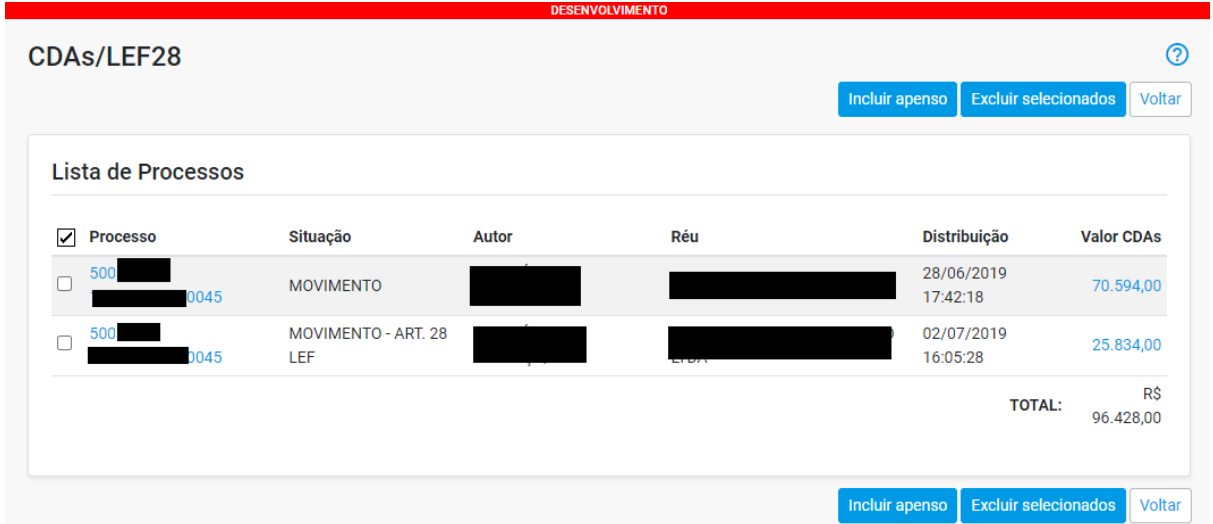

**Gerenciamento de Partes** - **Novo botão:** A ferramenta Representação de Partes, disponível no Menu Textual, passa a ter um ícone de retorno direto à capa do processo, denominado **Voltar Processo.**

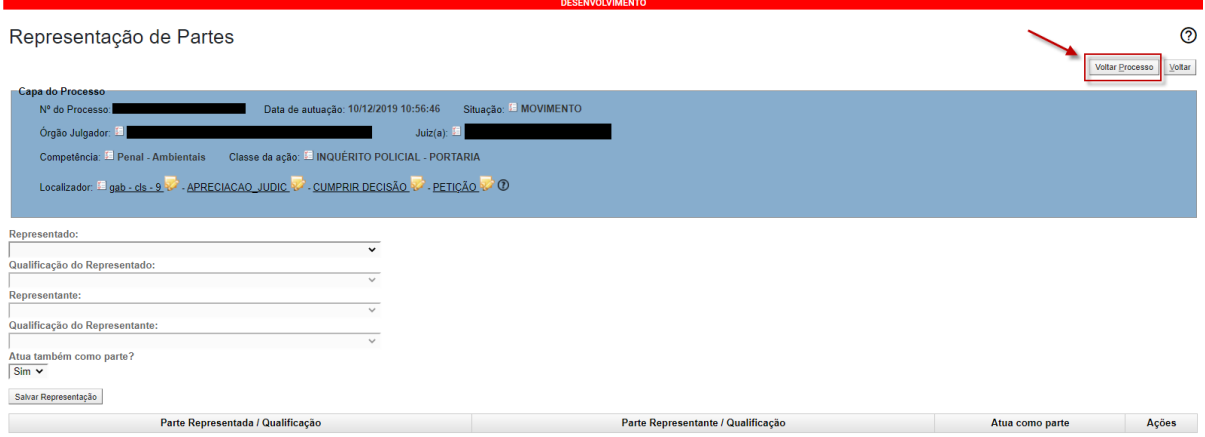

**Relatório Geral - Painel inicial - Limite expandido**: Agora o usuário poderá salvar até 50 itens de preferência de Relatório Geral em seu painel inicial.

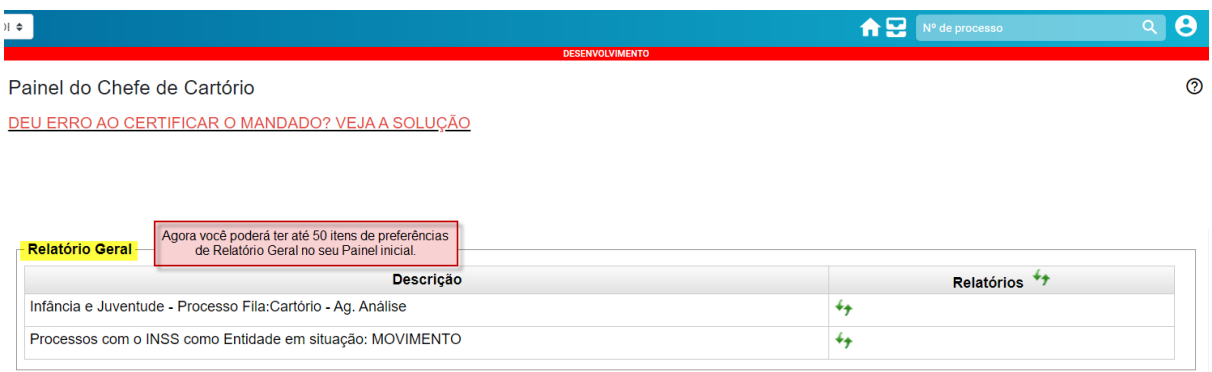

**Incluir item na Sessão de Julgamento/Tipo de inclusão**: O evento de inclusão de processo em MESA passa a constar o horário de início da sessão, ao lado da data da sessão, exatamente como acontece quando o processo é incluído em PAUTA.

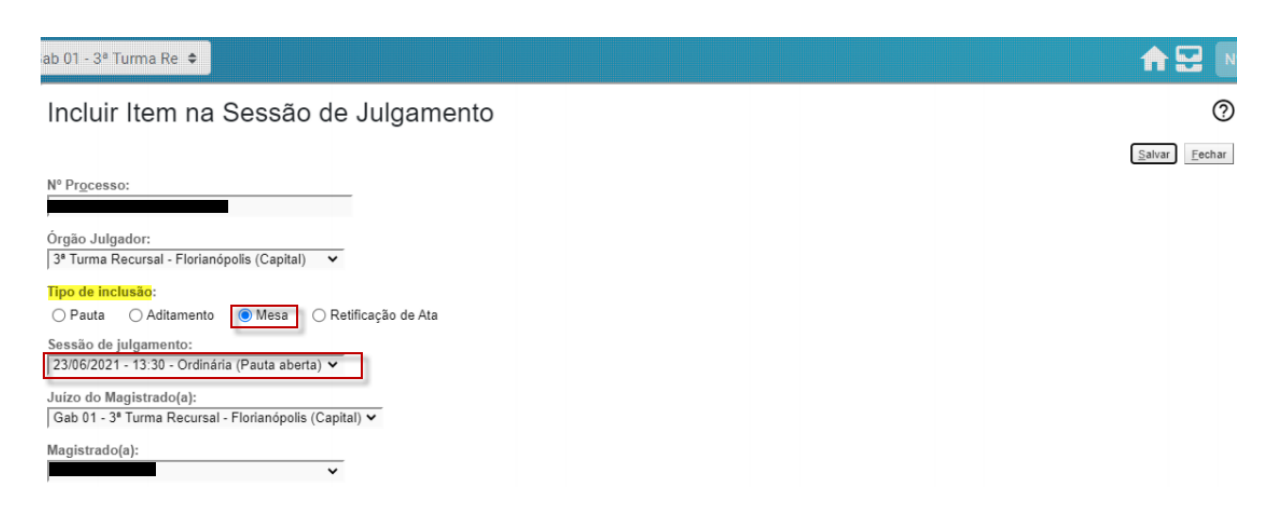

**Capa do processo:** Exibe o juízo na capa do processo nos processos distribuídos em tramitação direta.

**Localizadores de sistema**: "PETIÇÃO INICIAL JEF" e "URGENTE JEF" foram alterados para "PETIÇÃO INICIAL JEE" e "URGENTE JEE.

#### **MANDADOS**

**Alterar localizador de mandado**: Agora, na tela de visualização do mandado, você pode alterar os localizadores de forma mais simples, assim como é feito na capa do processo

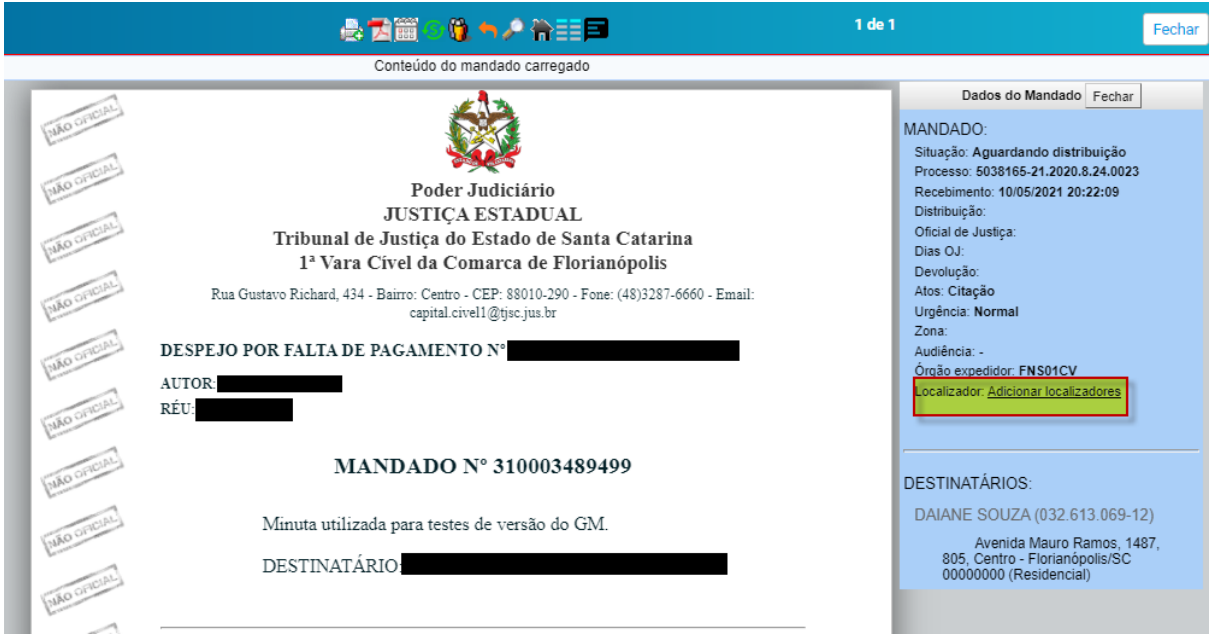

**Número do mandado:** Agora o número do Mandado passa a ser exibido no evento de expedição na capa do processo.

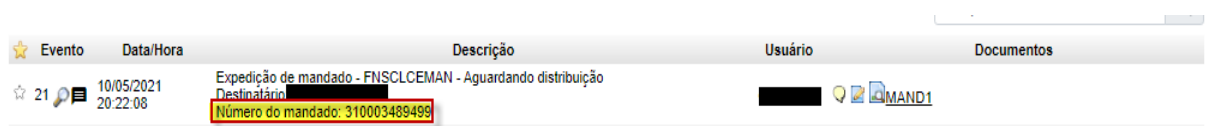

**Mensagens:** Agora é possível o envio de mensagens a partir da capa do processo, através do ícone disponível no evento de expedição do mandado. Também foi disponibilizada a opção de escolher o destinatário da mensagem (Ceman/Oficial/Vara). Nesta versão, todos os mandados que estão no Painel de Mandados (Ceman/Oficial) possuem o ícone de mensagens nas ações individuais possibilitando a troca de mensagens entre Vara, Ceman e Oficial.

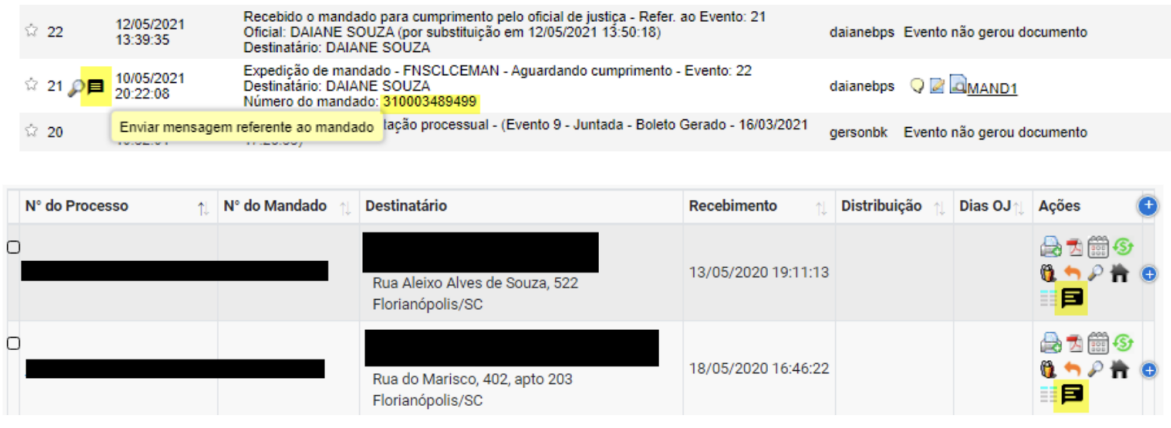

**Qualificação de Endereço:** O eproc passa a permitir que o oficial de justiça, na tela de certificação do mandado, informe uma justificativa nos casos em que não é possível qualificar endereços. A Central de Mandados utilizará a opção de qualificação obrigatória configurado em Gestão de Mandados > Preferências:

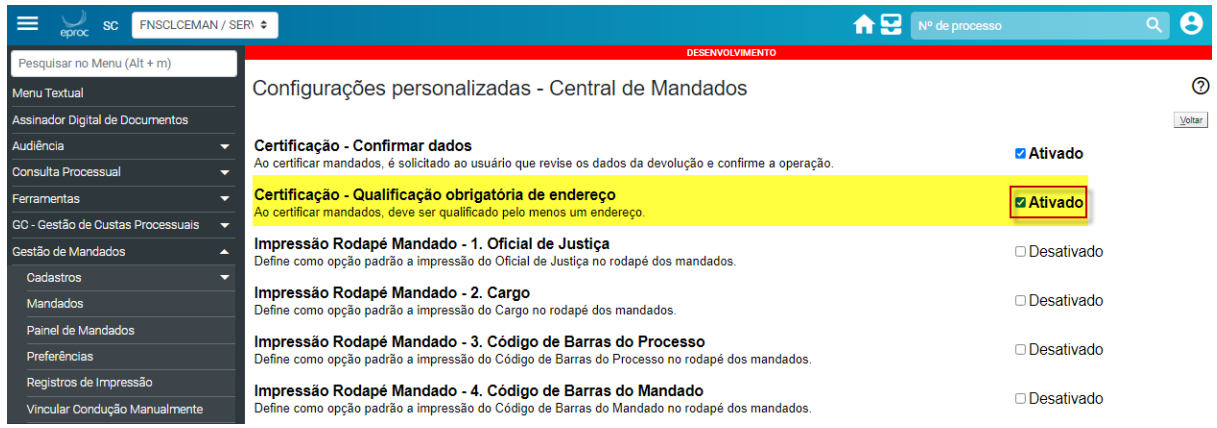

Tela de certificação do mandado:

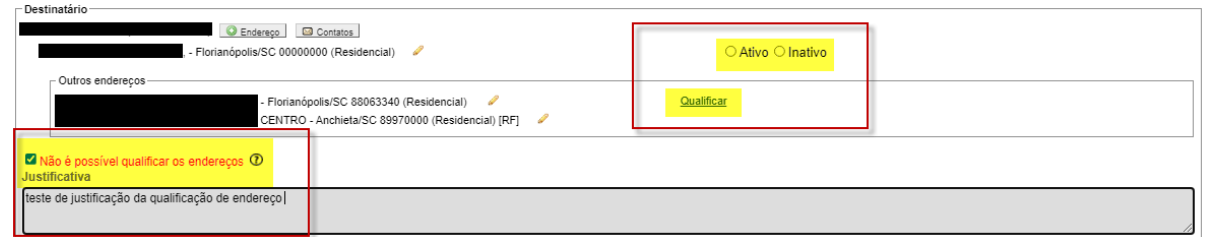

**Critérios de exibição e listagem de mandados:** O eproc passa a exibir número de diligências e tipo de devolução na listagem de mandados, desde que selecionado nos critérios de exibição.

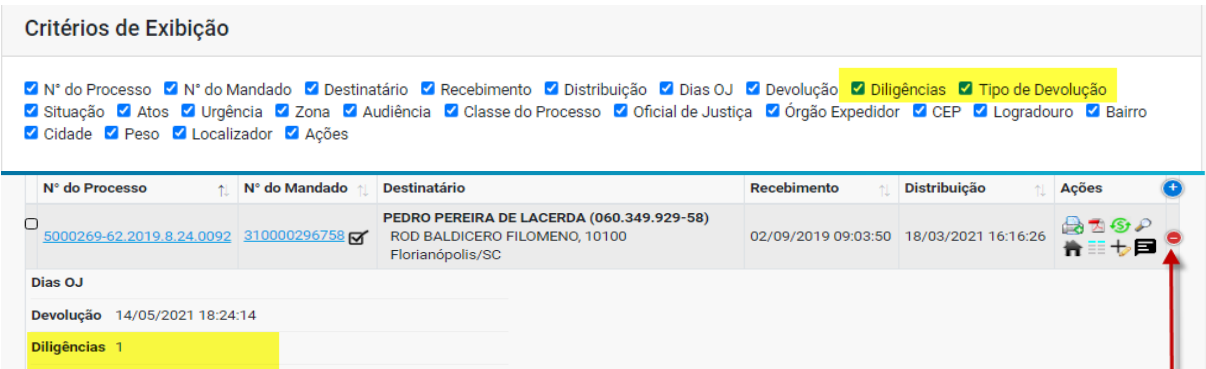

**TAGs para certidões do GM:** Disponibilizadas novas TAGs para uso nas certidões emitidas no GM: número do mandado, número do processo.

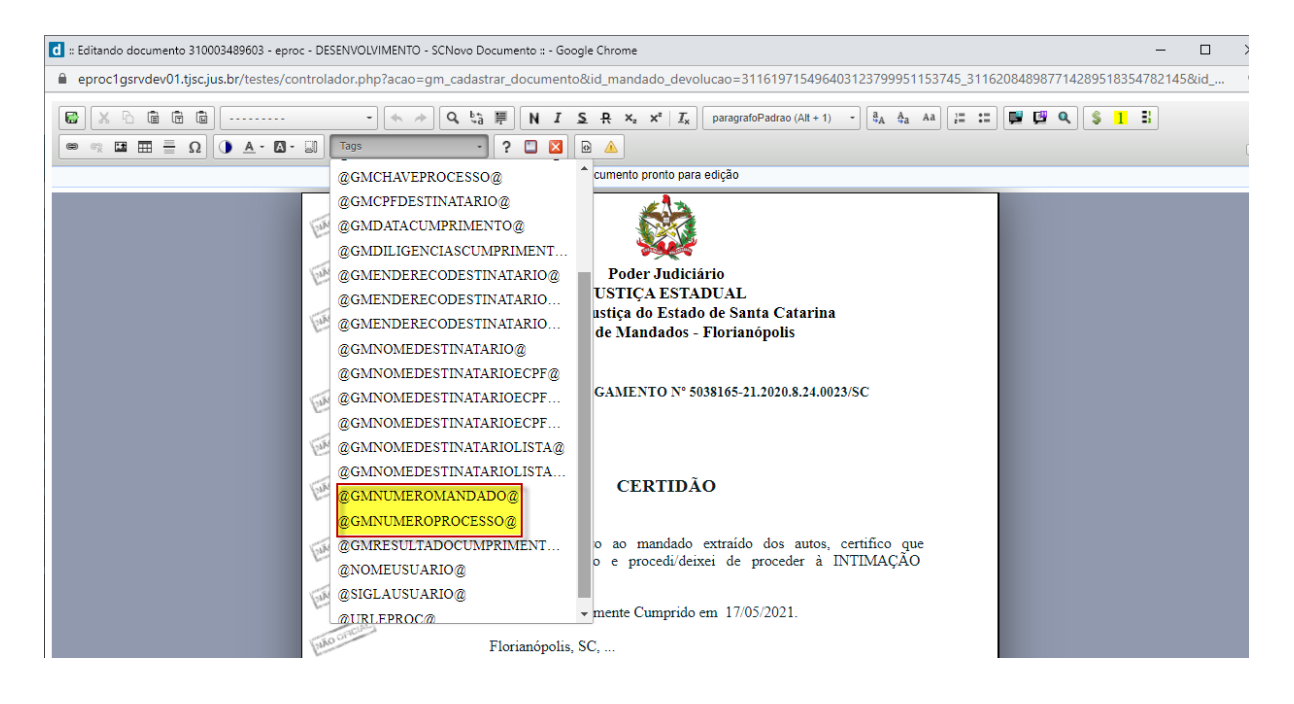

**Listagem de Mandados:** A listagem de mandados passa a exibir a coluna Destinatários como uma das primeiras, para facilitar a visualização de dados do destinatário e endereços do mandado.

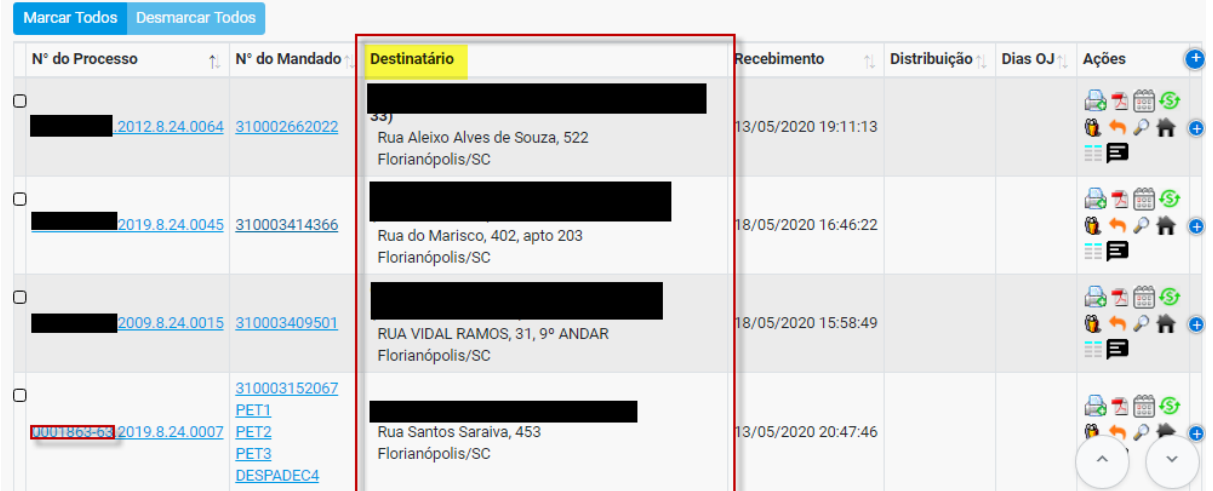

**Preferência:** Disponibilizada preferência de usuário que permite configurar se os modelos institucionais de mandados devem ou não ser listados na tela de criação de minutas.

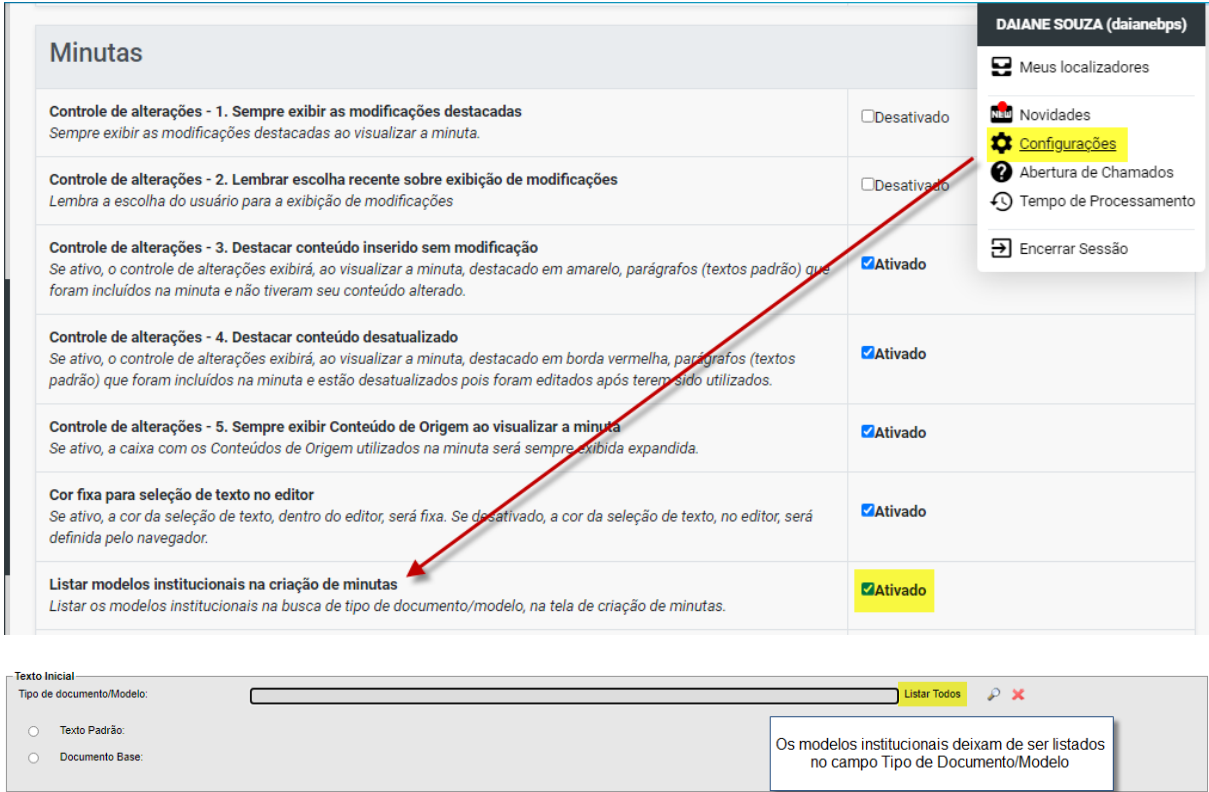

**Endereços:** Agora na criação de mandados ou cartas, o usuário passa a ser alertado quando a quantidade de endereços selecionada ultrapassar cinco endereços. A funcionalidade só tem efeito quando a caixa de seleção do destinatário é selecionada.

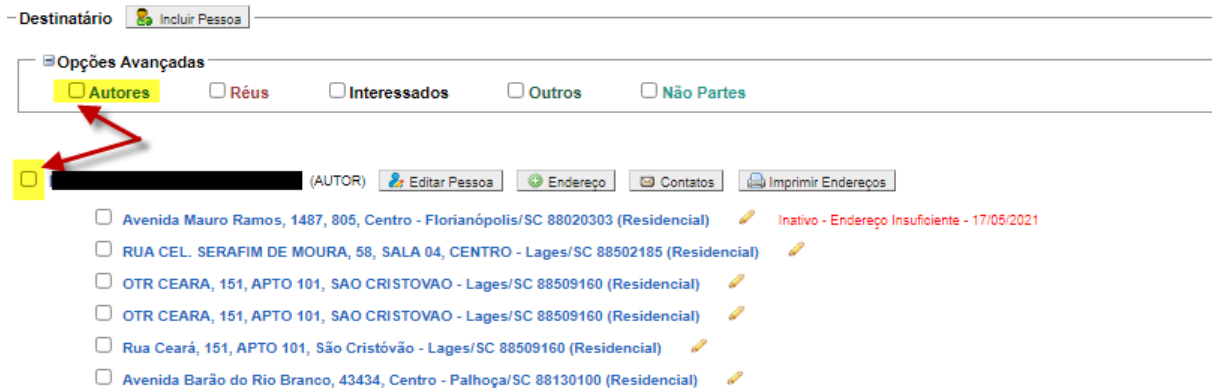

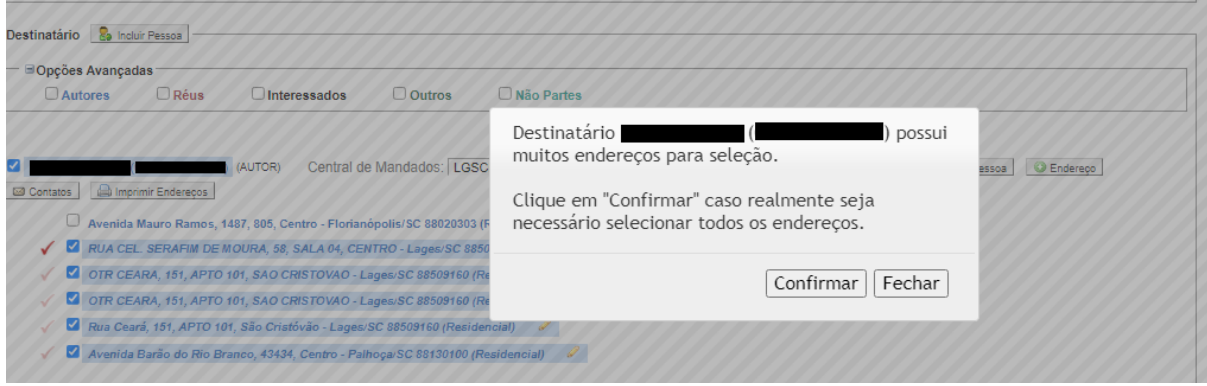

**Certidões:** O eproc passa a permitir a assinatura de certidões ao certificar os mandados. A assinatura não é obrigatória. Caso o usuário opte pela assinatura, na tela de certificação, após editar e salvar a certidão, o ícone estará disponível antes de finalizar com o botão certificar.

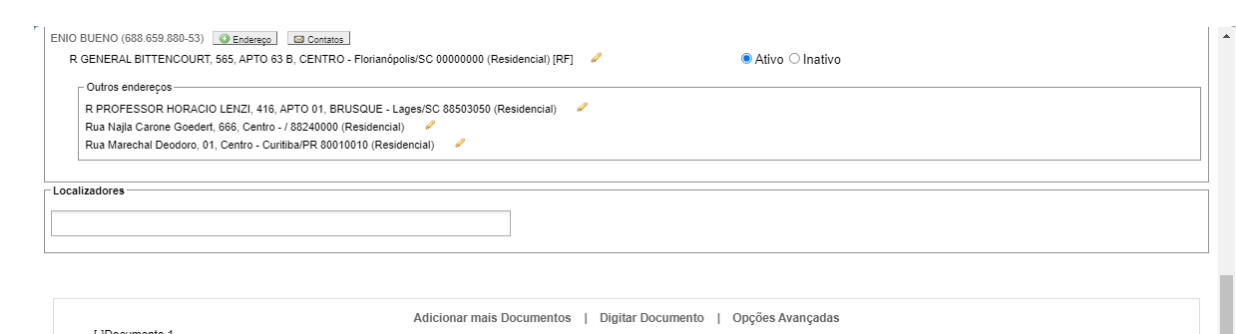

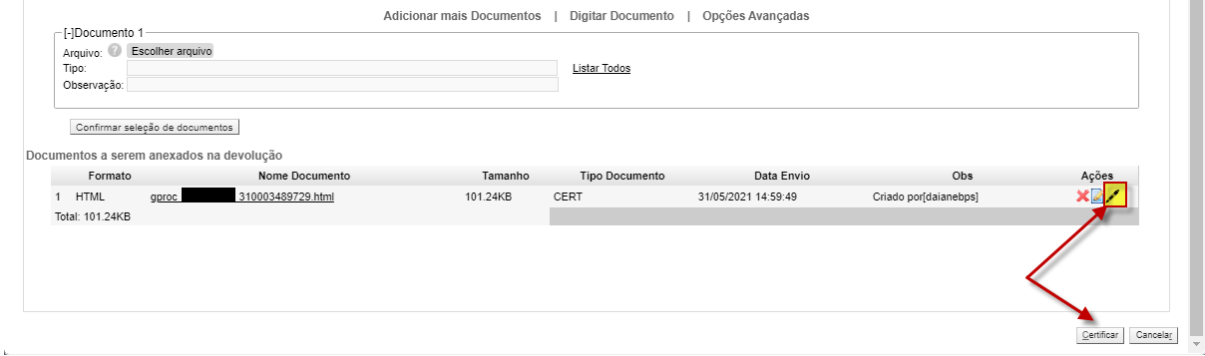

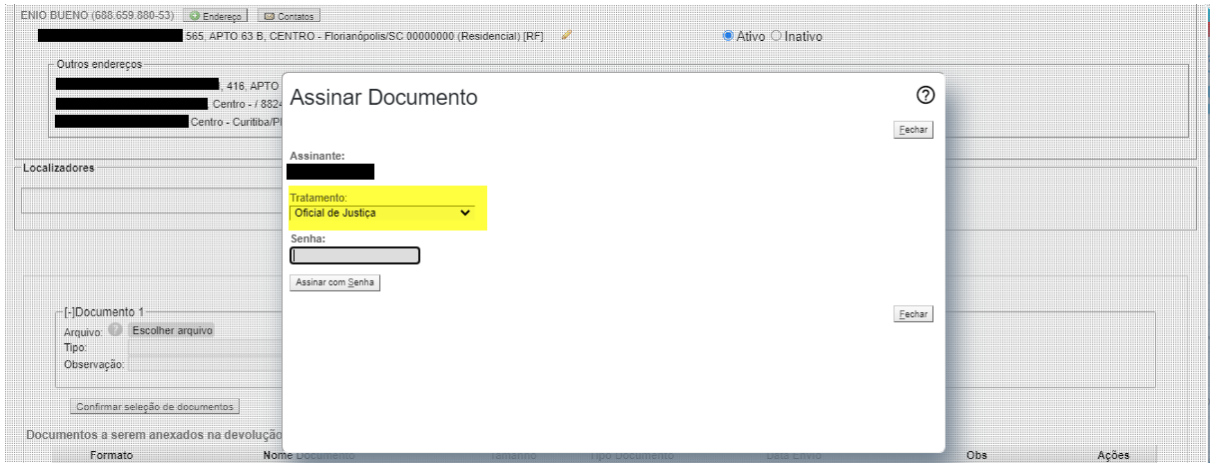

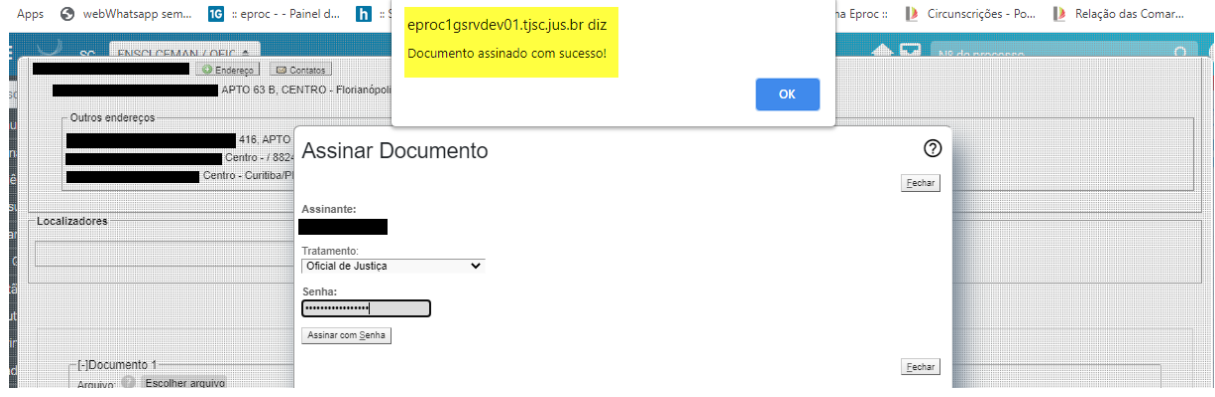

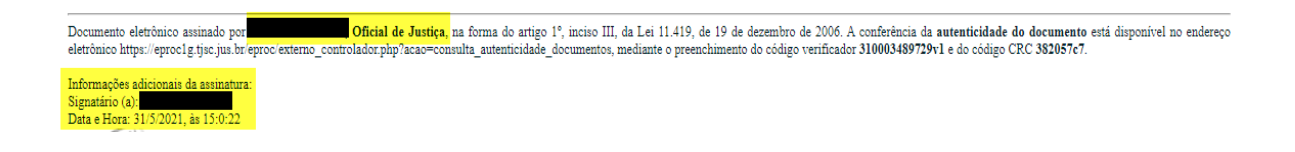

### **EVENTOS**

**Novo Evento para intimação das agências do INSS (CEABs):** Disponibilizado o novo evento 'Expedida/certificada a intimação eletrônica Requisição - Cumprimento – análise administrativa'. O prazo mínimo sugerido é de 30 dias, podendo ser indicado um prazo maior.

## **PREFERÊNCIAS**

**Grupos de preferências** : Agora você poderá cadastrar Grupos de Preferências e associar usuários a determinados grupos.

MENU > Grupo de preferências, clicar em NOVO, Inserir a Descrição, selecionar usuários lotados na unidade, selecionar a preferência (apenas preferências DA UNIDADE poderão ser associadas a grupos) e incluir.

Após salvar poderá ser realizado a exclusão, edição ou visualização.

A Preferência ficará disponível apenas no painel dos usuários pertencentes a um determinado grupo.

Também é possível na criação de Preferências selecionar o grupo de inclusão, desde que seja uma preferência DA UNIDADE.

As preferências associadas a Localizadores, se associadas a um Grupo de Preferências, serão exibidas apenas para os usuários do respectivo grupo.

#### **LOCALIZADORES**

A partir desta versão é possível informar MAIS DE UM novo localizador ao trocar localizadores dos processos. Essa opção está disponível em várias telas do sistema que permitem a troca de localizador (Lista de processos por localizador, Tela de lançamento de evento no processo, Agendamento de evento na minuta, etc.):

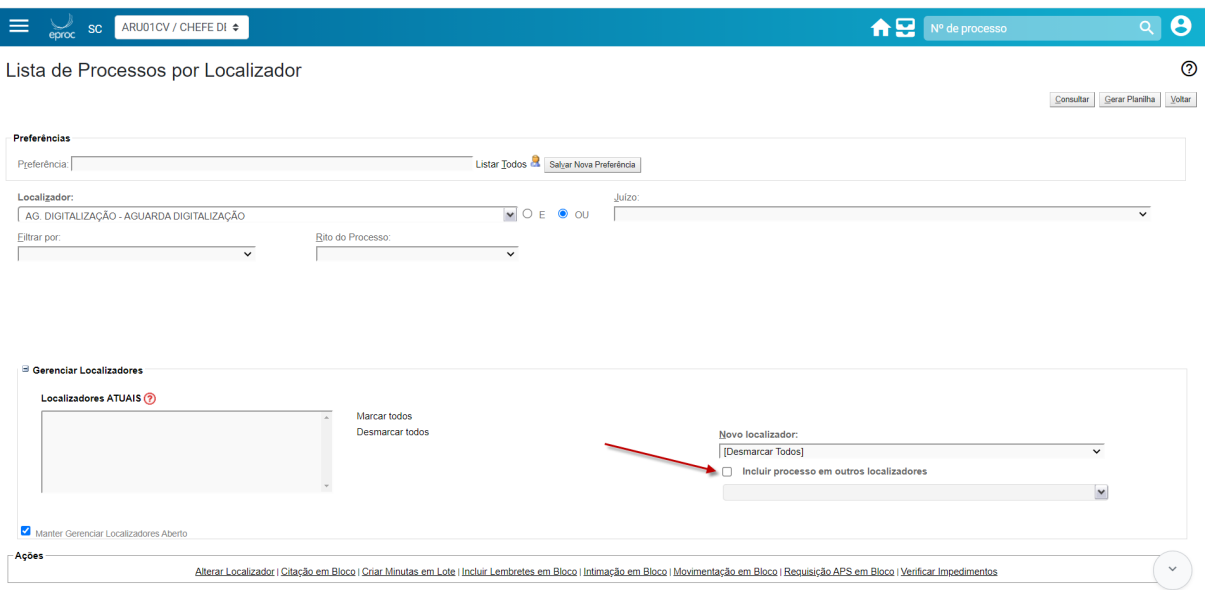

**Automatização de Localizadores 1**: Prioridades. Agora você pode estabelecer mais de três níveis de prioridade entre as diferentes regras (é possível até 20 níveis), facilitando a criação de regras do mesmo tipo para diferentes conjuntos de processos:

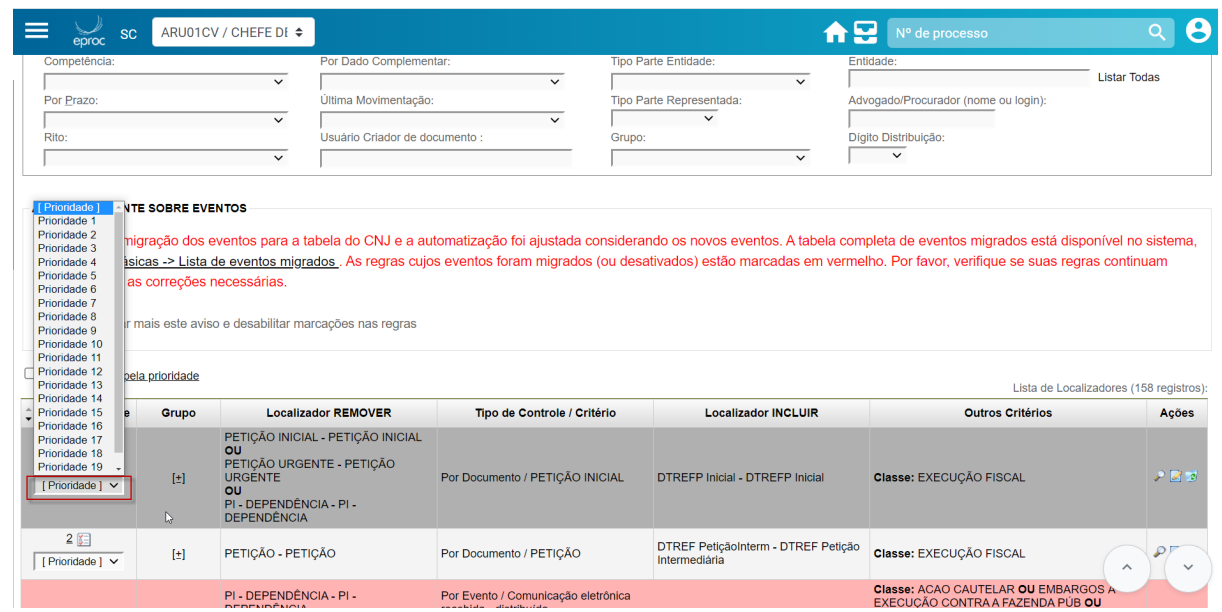

**Automatização de Localizadores 2**: foi disponibilizado novo filtro de ´Leitura do Processo´: os filtros ´Que contenham o evento´ e ´Que contenham o tipo de petição´ foram unificados. Agora é possível criar regras de triagem pesquisando por múltiplas combinações entre os eventos e tipos de petição do processo, com a possibilidade de filtrar também a qual parte cada petição se refere (se autor, réu, entidade, pessoa física, jurídica etc.) :

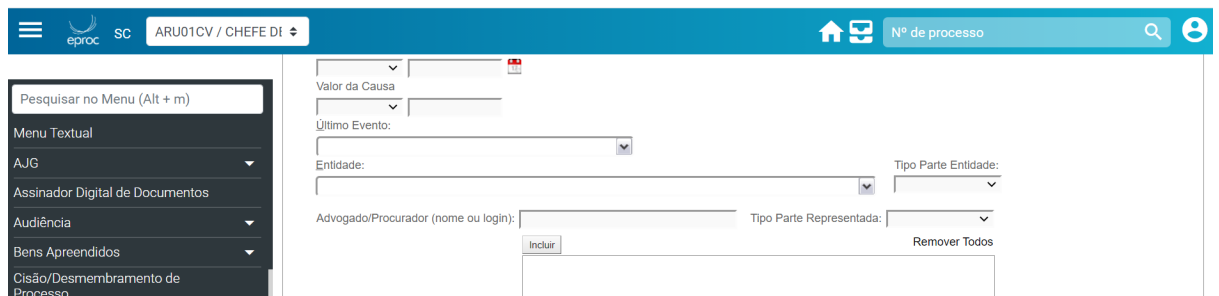

**Automatização de Localizadores 3**: incluídos dois novos filtros na automatização de localizadores: 'Nível de Sigilo' e 'Último Evento':

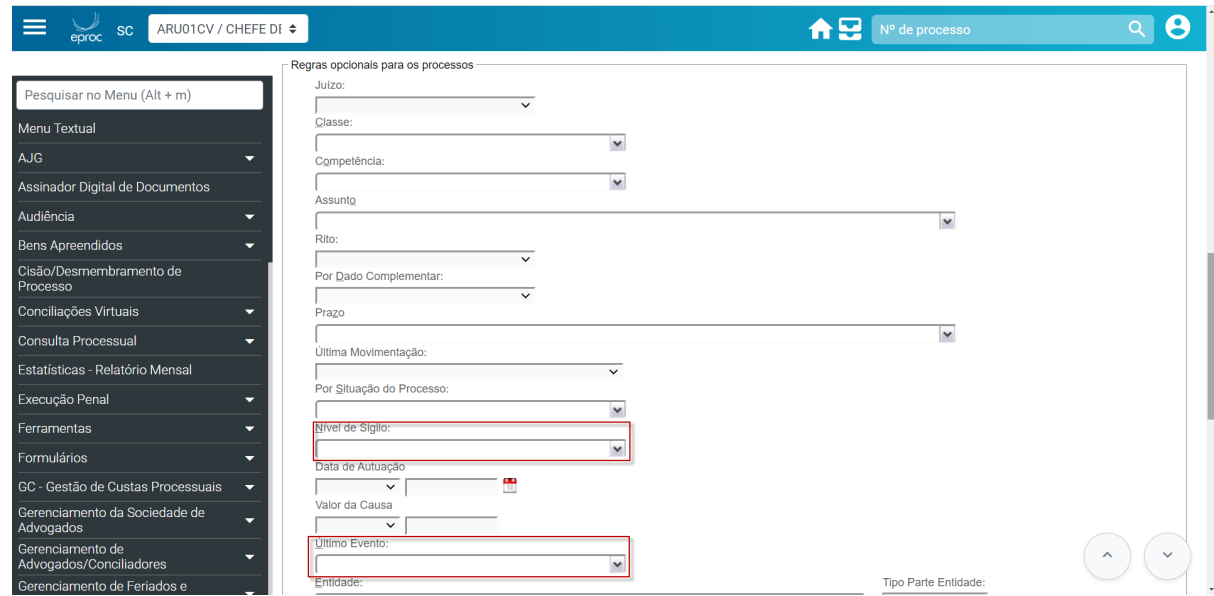

**Atalhos de teclado:** Foram disponibilizados dois atalhos na capa do processo: 'ALT+L' abre a caixa de troca de localizador e 'ALT+S' - para salvar a alteração de localizador.

# **USUÁRIOS EXTERNOS**

**Nova Petição**: Disponibilizada novo tipo de evento e tipo de petição: PEDIDO DE DILAÇÃO DE PRAZO

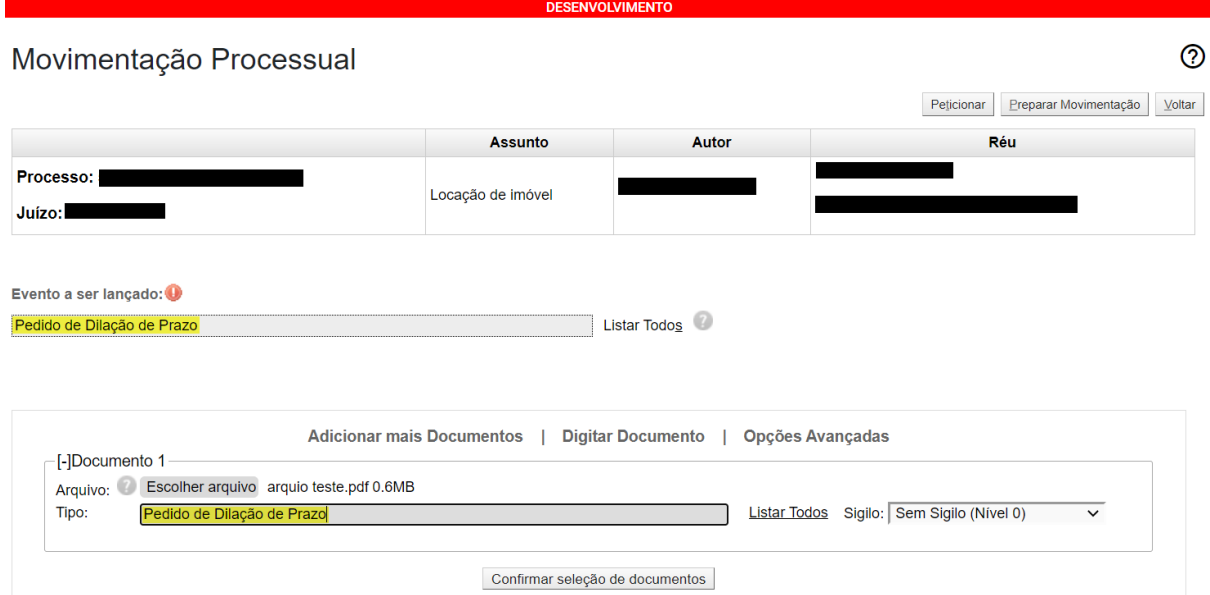

**Relatório de medidas protetivas para o Ministério Público** : Agora o Ministério Público poderá gerar o relatório de medidas protetivas através do seguinte procedimento.

Menu > relatórios > relatórios de medidas protetivas

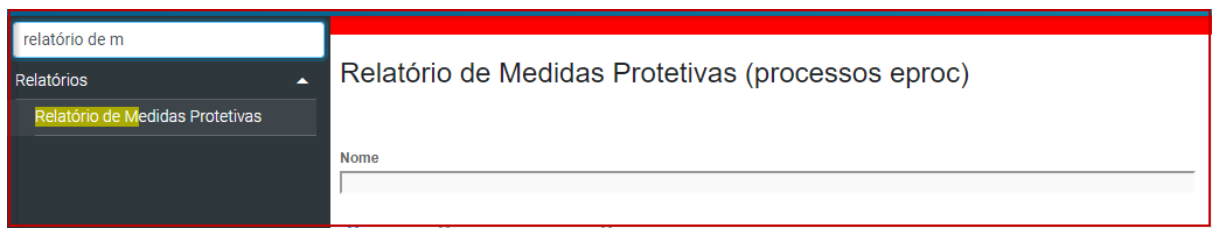

**Cadastro de iniciais**: Permitir incluir mais de um usuário da polícia no cadastro de iniciais.

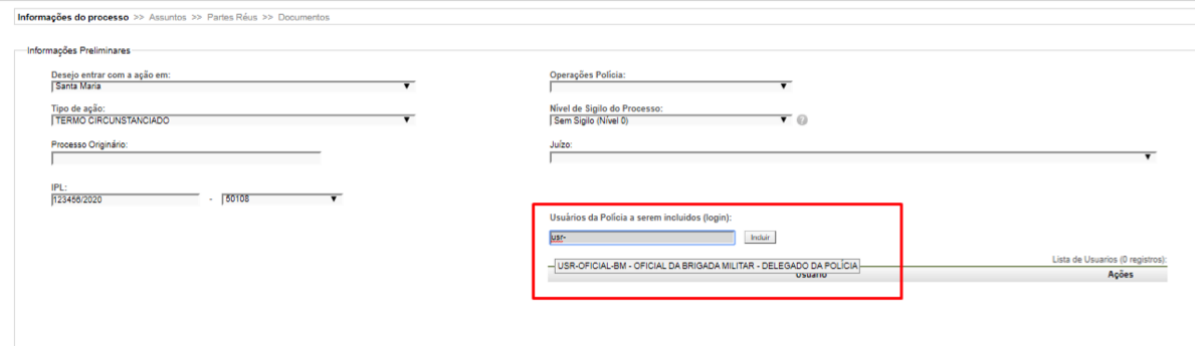